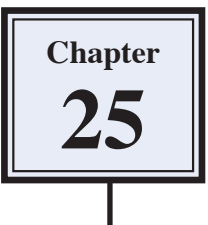

# **Graffiti on a Brick Wall**

Graffiti on buildings can annoy some people, so graffiti can be created on a computer without annoying anyone. In this case a brick wall will be created and some text added to the wall as shown in the following diagram.

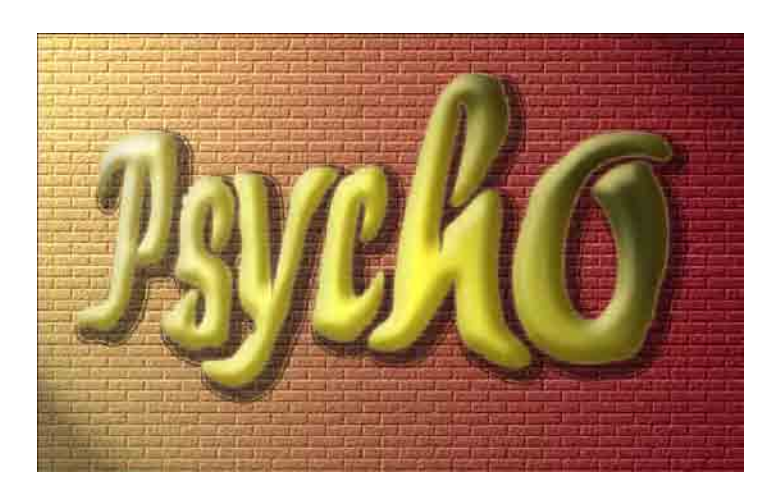

### **Starting a New Document**

1 Load Photoshop or close the current files then display the FILE menu and select NEW.

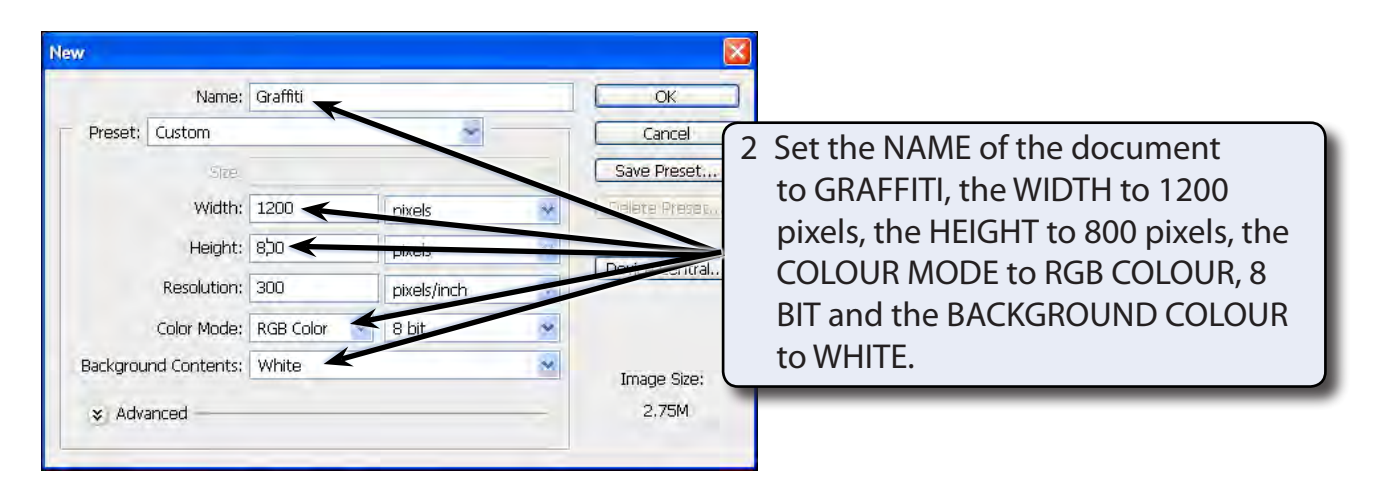

3 Select OK to start the document.

## **Creating the Brick Wall**

Photoshop provides a brick TEXTURE filter that will be used to create the brick wall. It will be set with light coming from a street light at the top left of the canvas.

#### **A Setting the Gradient Colours**

A gradient fill will be used to set the brick's colour to fade from orange to dark red.

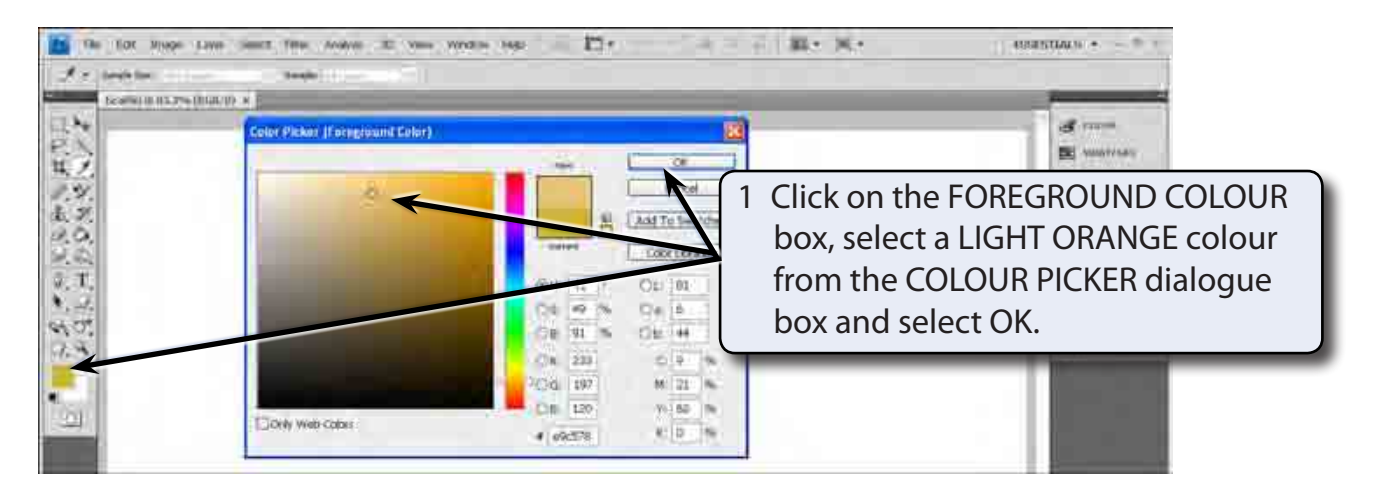

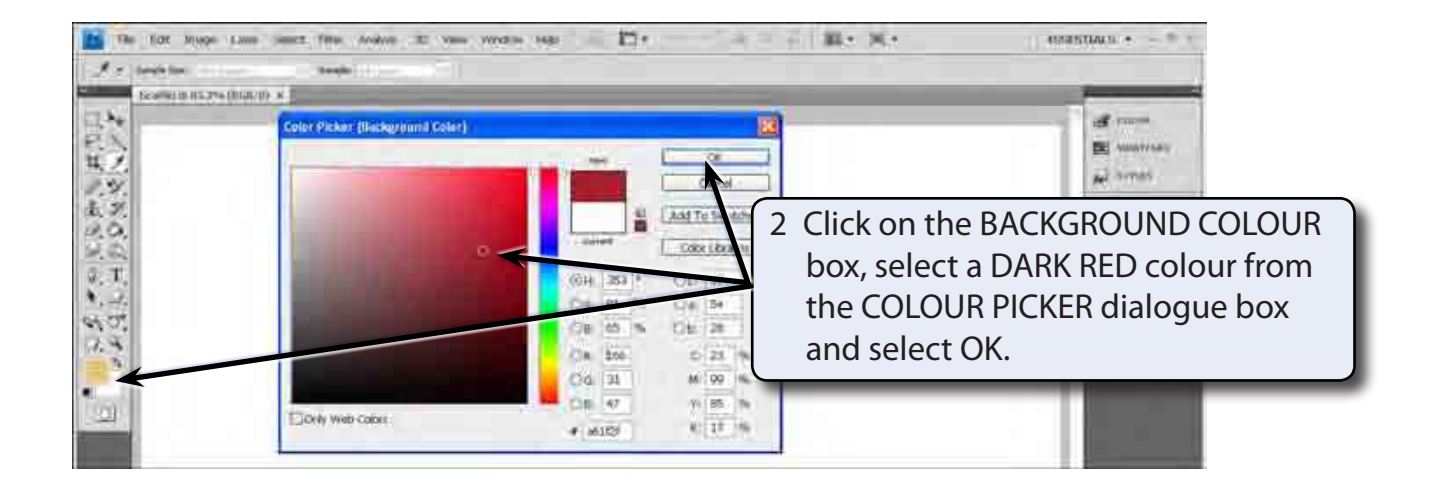

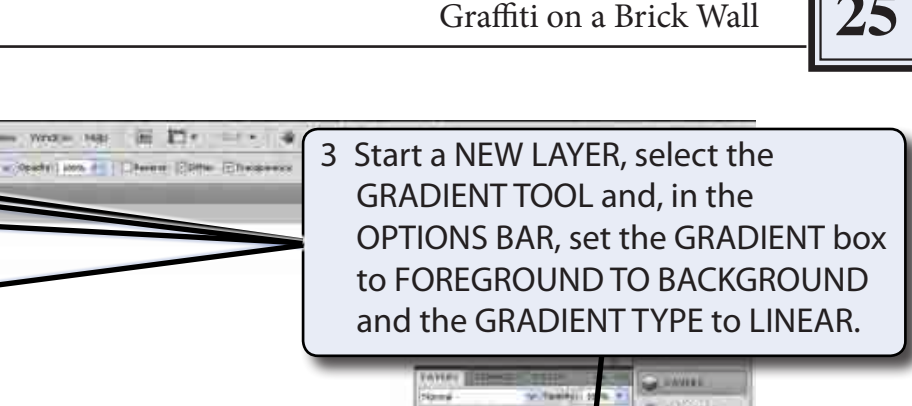

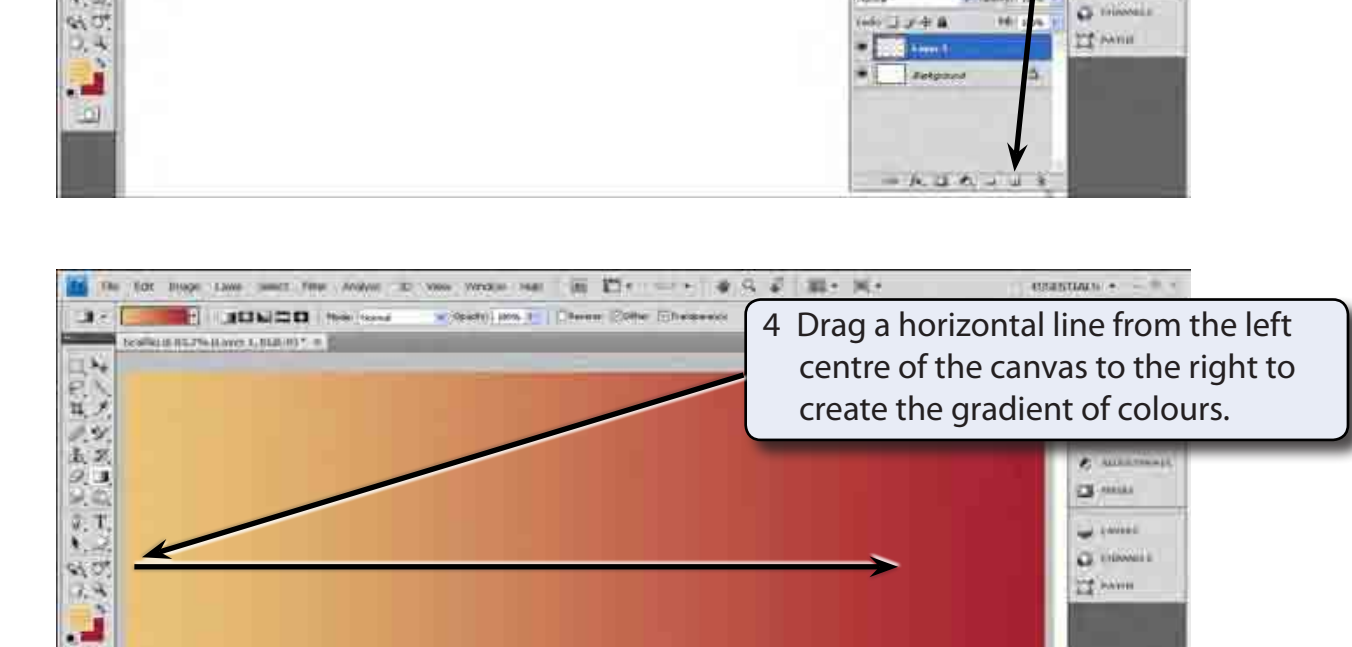

Tion **MINGH TEXWA** 

 $\overline{v}$ . T

 $\overline{\omega}$ 

CE: YEN: *VANIME* 

÷

**TEL: Week** 

5 Some noise can be added to the colours to make it look more realistic. Display the FILTER menu, highlight NOISE and select ADD NOISE.

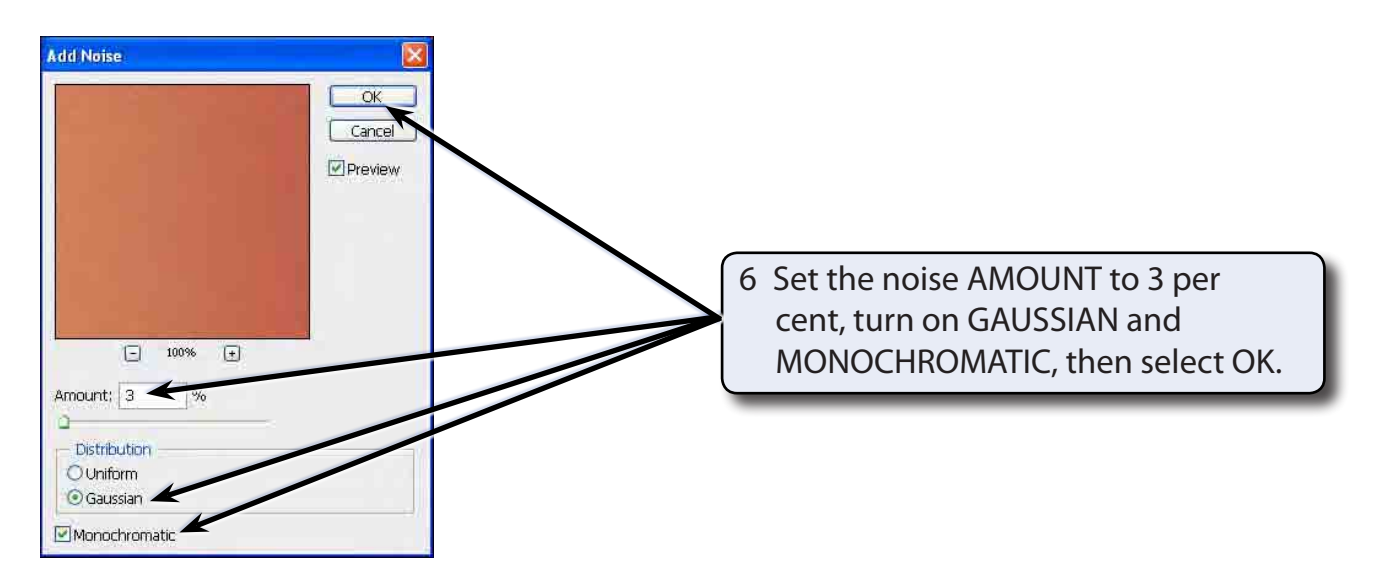

#### **B Adding the Brick Texture**

A brick texture can be used to create realistic looking brick work.

1 Display the FILTER menu, highlight TEXTURE and select TEXTURIZER.

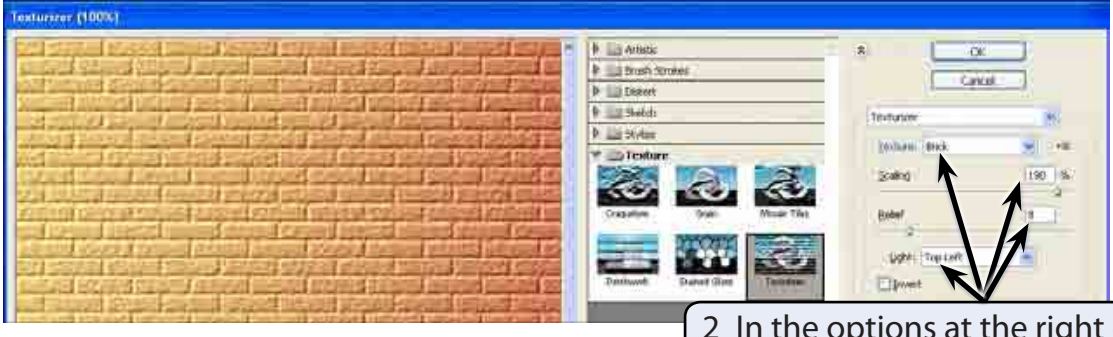

2 In the options at the right of the TEXTURIZER dialogue box set the TEXTURE box to BRICK, the SCALING to 190%, the RELIEF to 8 and the LIGHT to TOP LEFT.

3 Select OK to set the brick texture.

#### **C Selecting the Lighting**

The light will be set so that it comes from the top left corner of the canvas.

1 Display the FILTER menu, highlight RENDER and select LIGHTING EFFECTS.

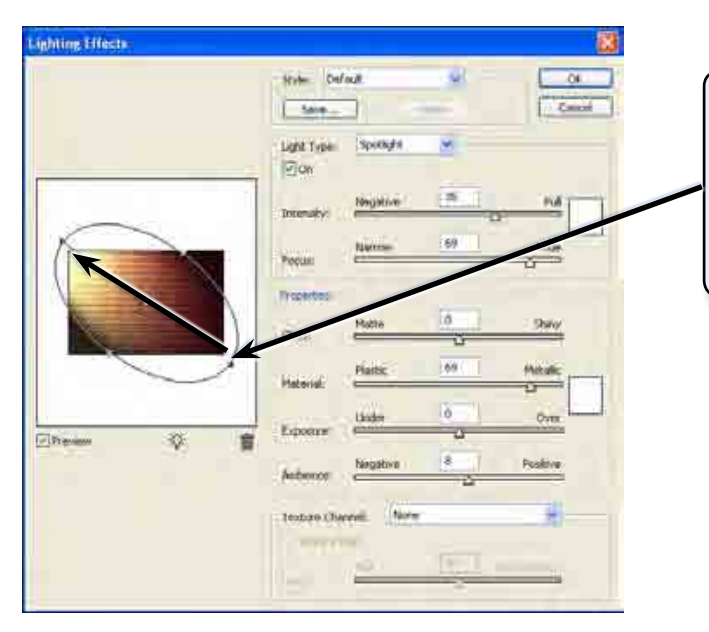

2 Drag the outer 'handle' connected to the centre point from the bottom right to the top left corner of the preview frame to set the light to come from that direction.